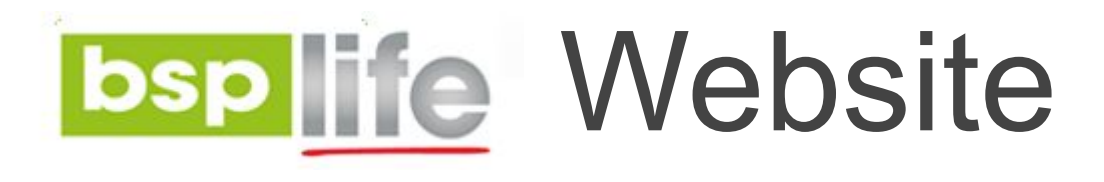

### **USER GUIDE**

#### **Adding and Editing News Articles**

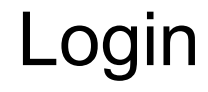

Before you can make any changes to your site, you will need to log in to your website Content Management System (**CMS**) Dashboard. The login for your site is typically found at the following URL – *<https://bsplife.com.fj/wp-admin>*

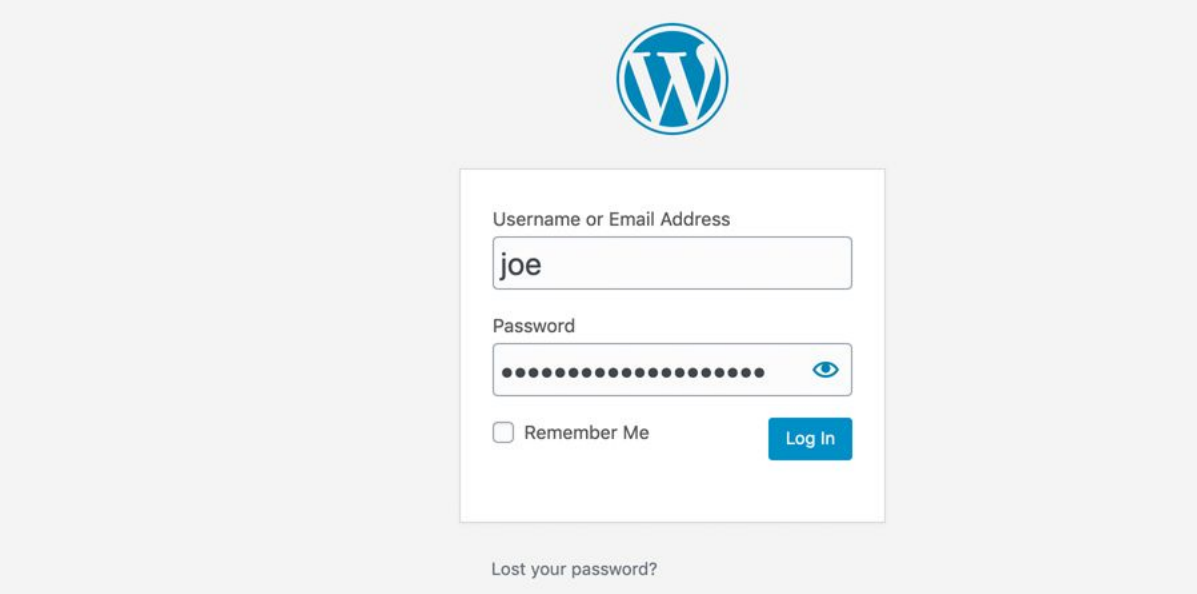

Step 1: Go to **POSTS** on the CMS Dashboard and select **ADD NEW**.

Step 2:Select News from the Categories drop down in the right column menu. Also add the Excerpt in the Excerpt Dropdown field.

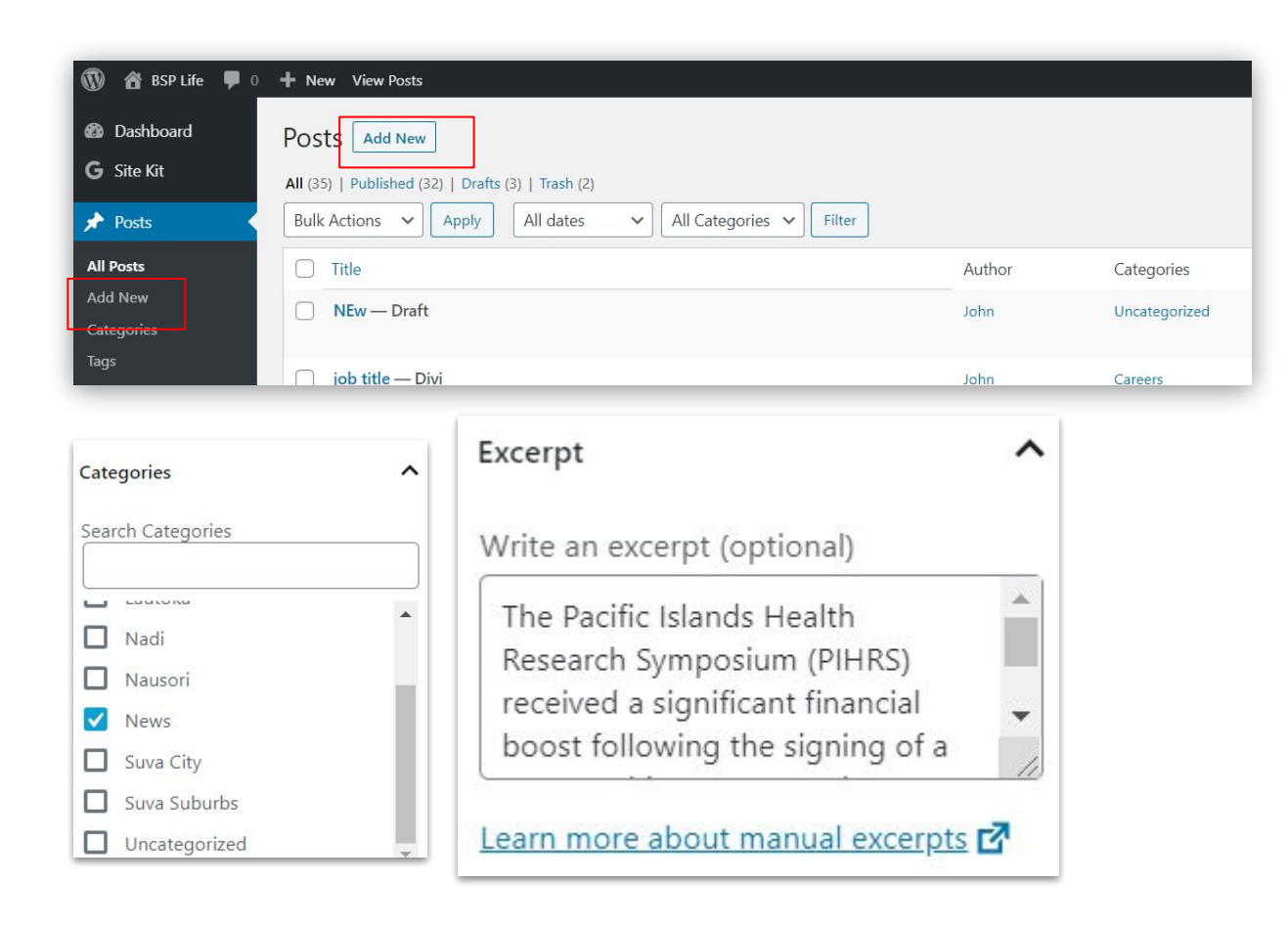

Step 3: Enter the Career title in the title field.

Step 4: Set Post Title to *"Hide"* and the page layout to *"No Sidebar"*. This can be found in the Divi Page Settings dropdown. Next **deselect** the 2 checkboxes in the Discussion dropdown.

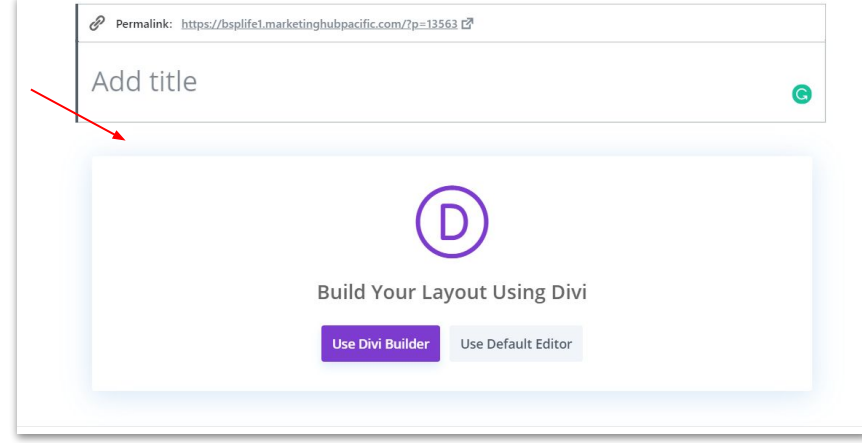

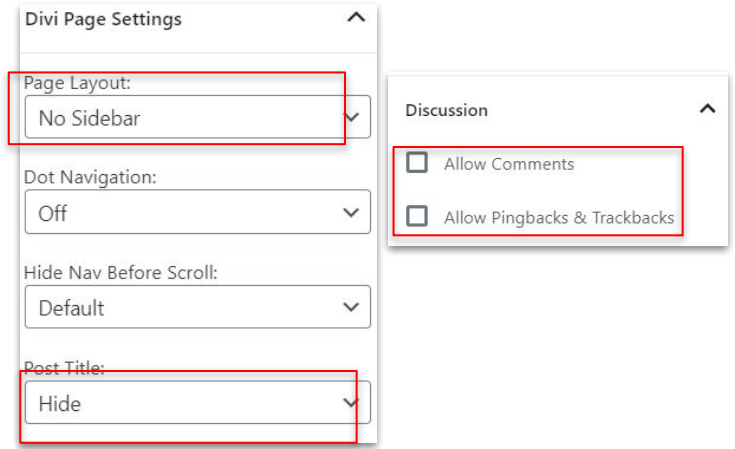

Step 5: Add feature image (profile picture) for the advisor in the **Feature Image** dropdown also located in the right column menu. **Upload a new image or select for Media Library** then click **Set featured image button**

**IMPORTANT: image needs to be at least 1080px wide.**

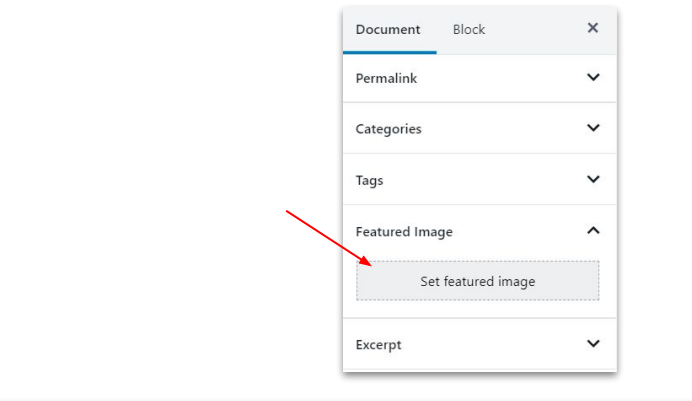

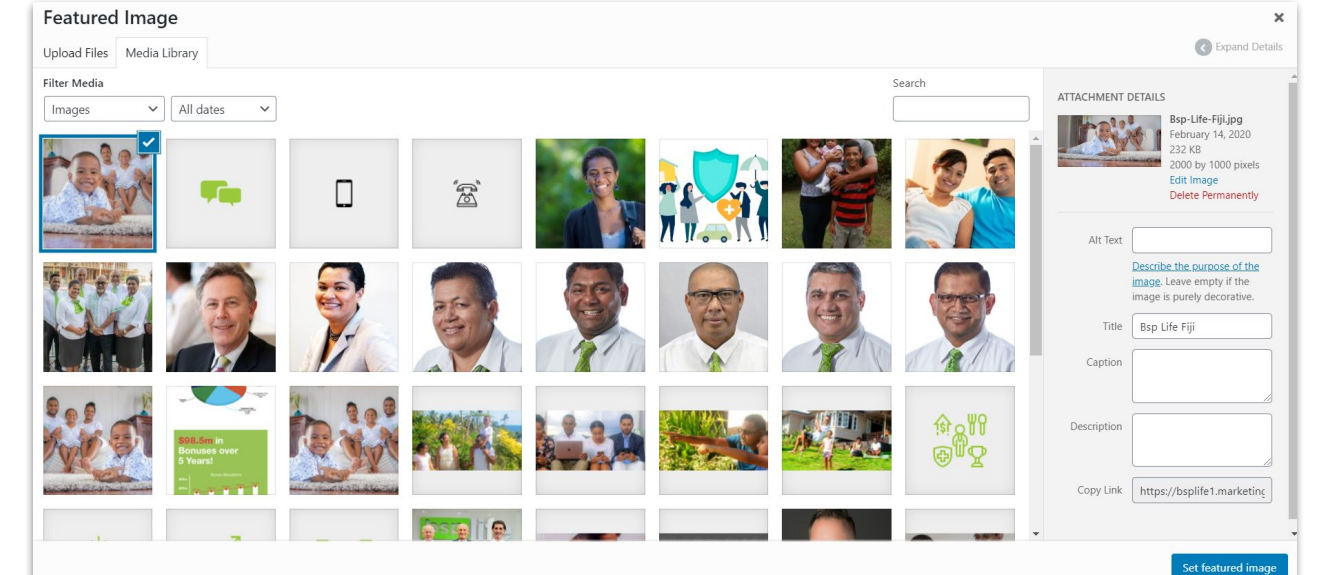

Step 6: Copy and Paste in your article text content in the Article Content field.

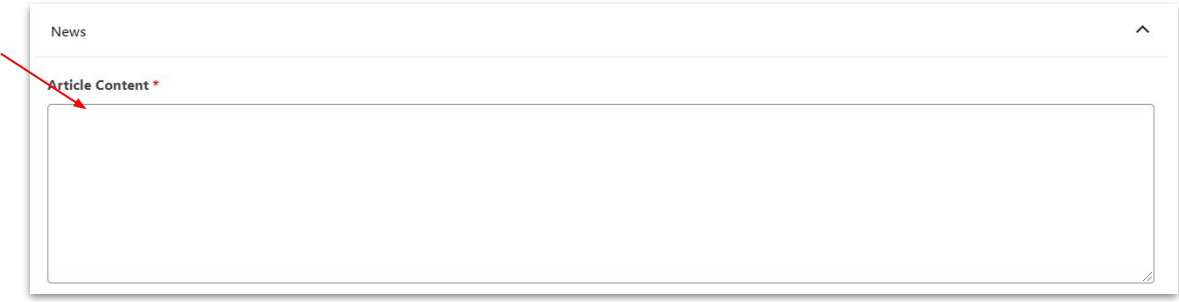

Step 7: You can now click the publish button to make your new news article live on your website.

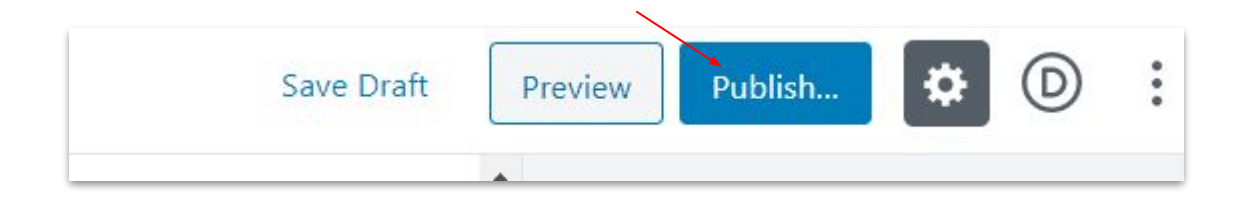

BSP Life Website - User Guide > **Editing News Articles**

## Editing News Articles

STEP 1: Go to **POSTS** on the CMS Dashboard and select **Categories filter**.

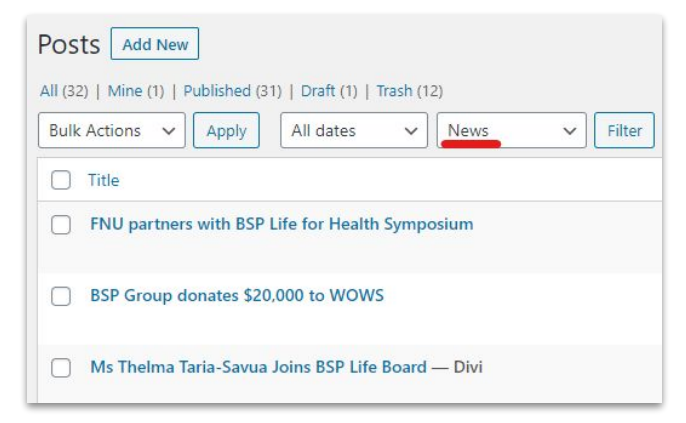

STEP 2: After filtering by their News. Click on an article to begin editing that news article field. Publish the changes when complete.

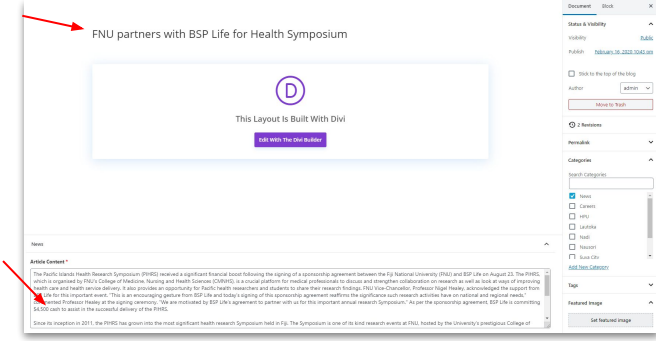

BSP Life Website - User Guide > **Editing News Articles**

# Editing News Articles

STEP 1: Go to **POSTS** on the CMS Dashboard and select **Categories filter**.

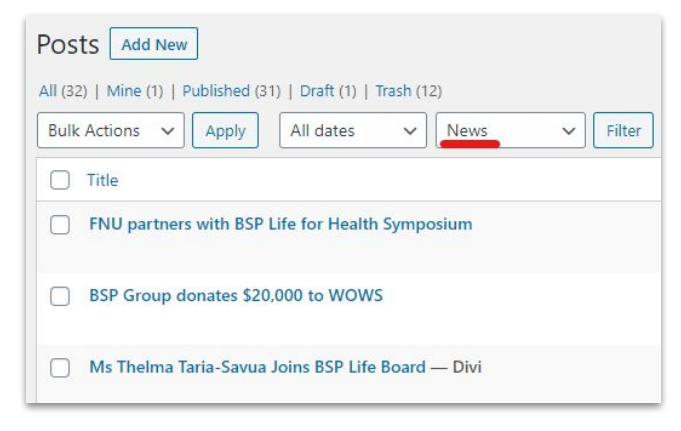

STEP 2: After filtering by their News. Click on an article to begin editing that news article field. Publish the changes when complete.

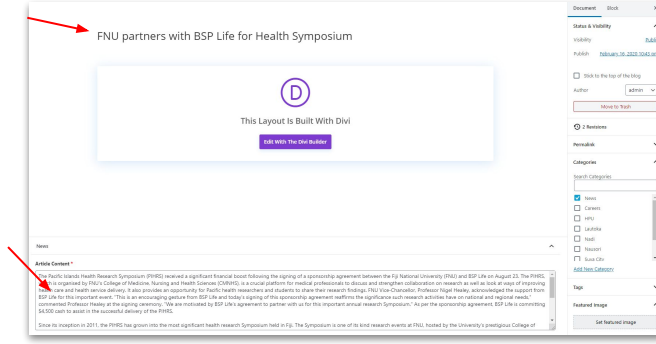

BSP Life Website - User Guide

## Further Assistance

For further assistance or query, contact our team:

#### **Contact Person**

**Ioane Naivalurua (Jnr)** General Manager Operations EMAIL: [ioane@pacificbedbank.com](mailto:ioane@pacificbedbank.com) SKYPE: live:.cid.6a338941bd54862c

#### **Ponipate Nasilasila** Sales Executive EMAIL: [ponipate@pacificbedbank.com](mailto:ponipate@pacificbedbank.com) SKYPE: gus.nasilasila

**John Lew** Junior Programmer EMAIL: [john@pacificbedbank.com](mailto:john@pacificbedbank.com) SKYPE: live:jlew921

#### **Physical Address**

**GLOBAL BEDBANK PTE LIMITED |** HLB BUILDING | 3 CRUICKSHANK ROAD | NADI AIRPORT